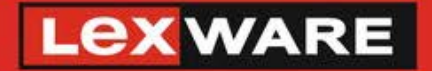

**Offizielle Lexware Trainings**unterlage

**Lexware** 

# buchhalter® training 2016

**Iris Thomsen** 

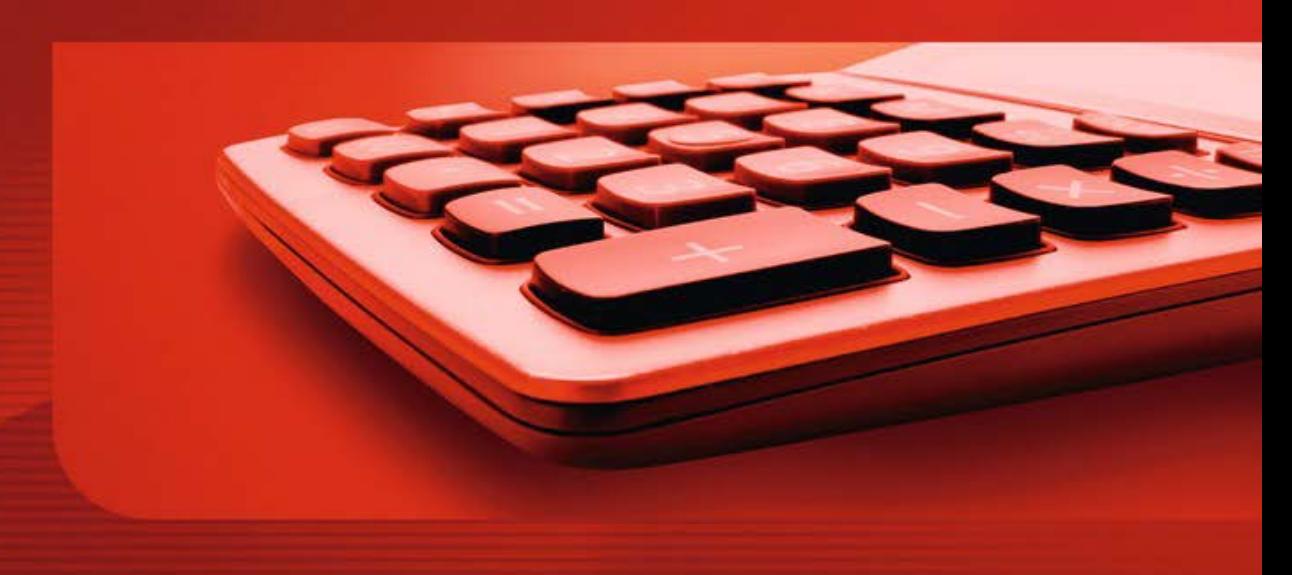

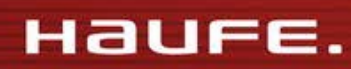

# Urheberrechtsinfo

Alle Inhalte dieses eBooks sind urheberrechtlich geschützt.

Die Herstellung und Verbreitung von Kopien ist nur mit ausdrücklicher Genehmigung des Verlages gestattet.

# Online-Aktualisierung unter: www.haufe.de/arbeitshilfen

Exklusiv und kostenlos für Buchkäufer!

Und so geht's:

- Einfach unter www.haufe.de/arbeitshilfen den Buchcode eingeben oder
- direkt per QR-Code über Ihr Smartphone bzw. Tablet auf die Website gehen.

Buchcode:  $KRD-1842$ 

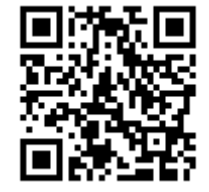

Ihr Online-Service:

 Aktualisierung einzelner Kapitel auf Basis von gesetzlichen Änderungen und/oder Software-Anpassungen

buchhalter training · Iris Thomsen

### **Die Autorin**

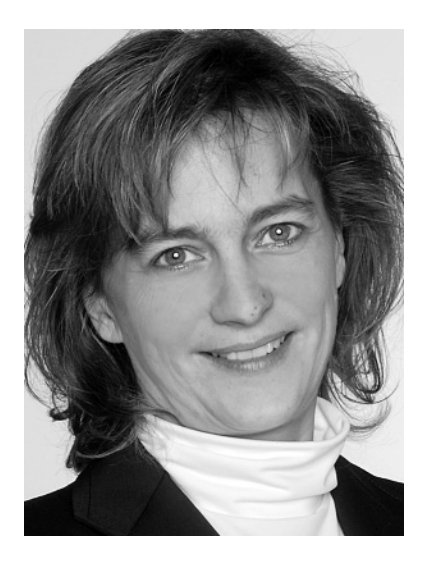

Iris Thomsen ist Betriebswirtin mit jahrelanger Erfahrung in Steuerberaterkanzleien und Industriebetrieben. Sie betreut kleine und mittelständische Unternehmen, die ihre Buchführung selbst erledigen. Mit den täglichen Problemen, aber auch mit schwierigen Sachverhalten in der Buchführung ist sie deshalb bestens vertraut. Ihr Wissen gibt sie als Referentin sowie als Autorin zahlreicher Publikationen der Haufe Mediengruppe weiter.

Auf der Internetseite www.iris-thomsen.de finden Sie Änderungen bzw. Neuerungen zu Themen, die in diesem Buch beschrieben werden. Sie können auch gerne per E-Mail Fragen stellen oder Feedback geben.

# **buchhalter training**

**Iris Thomsen**

**Haufe Gruppe Freiburg·München**

### **Bibliografische Information der Deutschen Nationalbibliothek**

Die Deutsche Nationalbibliothek verzeichnet diese Publikation in der Deutschen Nationalbibliografie; detaillierte bibliografische Daten sind im Internet über http://www.dnb.de abrufbar.

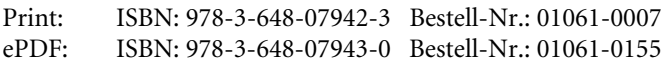

7. Auflage 2016

© 2016, Haufe-Lexware GmbH & Co. KG, Munzinger Straße 9, 79111 Freiburg

Redaktionsanschrift: Fraunhoferstraße 5, 82152 Planegg/München Telefon: (089) 895 17-0 Telefax: (089) 895 17-290 www.haufe.de online@haufe.de Produktmanagement: Jutta Thyssen

Alle Angaben/Daten nach bestem Wissen, jedoch ohne Gewähr für Vollständigkeit und Richtigkeit. Alle Rechte, auch die des auszugsweisen Nachdrucks, der fotomechanischen Wiedergabe (einschließlich Mikrokopie) sowie die Auswertung durch Datenbanken, vorbehalten.

Lektorat und Desktop-Publishing: Text+Design Jutta Cram, 86157 Augsburg Umschlag: RED GmbH, Talangerstraße 3, 82152 Krailling/München Druck: Schätzl Druck&Medien, Am Stillflecken 4, 86609 Donauwörth

Zur Herstellung dieses Buches wurde alterungsbeständiges Papier verwendet.

### **Anleitung zum Trainingsablauf**

### Voraussetzungen für die Übungen

Diese Trainingsunterlage enthält Übungen, die teilweise aufeinander aufbauen. Um die einzelnen Ergebnisse getrennt von den anderen Übungen sichtbar zu machen, erfolgen die Eingaben eines Kapitels jeweils in einem bestimmten Monat. Achten Sie also bei der Auswahl der Berichte auf den richtigen Monat.

Zu Beginn eines jeden Kapitels zeigen wir Ihnen in einer Tabelle, wenn bestimmte Einstellungen und Eingaben für die jeweiligen Übungen erforderlich sind. So können Sie einzelne Kapitel überspringen oder eine andere Reihenfolge bei Ihrem Training wählen. Wer die Unterlage in der vorgegebenen Reihenfolge durcharbeitet, kann diese Übersichten natürlich überspringen.

### Wahl des Kontenplans

Gleich am Anfang wird eine neue Firma angelegt, in der Sie die Übungen durchführen sollten. Wählen Sie hier den Kontenplan SKR 03 oder 04, denn in den Übungen werden diese Kontonummern gezeigt. Die Gewinnermittlungsart – Einnahmen-Überschussrechnung oder Bilanzierung -- können Sie ebenfalls frei wählen, in den Übungen bekommen Sie einen Hinweis, wenn es Unterschiede gibt.

### **Wahl der Programmversion**

Grundsätzlich können Sie die Übungen in allen Programmversionen durchführen. Lediglich folgende Kapitel bilden eine Ausnahme. Hier müssen Sie sich das jeweils Passende heraussuchen:

Kapitel  $2$ , Firma anlegen  $-$  standard und plus", Kapitel  $3$  "Firma anlegen  $-$  pro und premium", Kapitel 16 "Jahreswechsel – standard und plus", Kapitel 17 "Jahreswechsel – pro und premium".

### **Mögliche andere Trainingswege**

In den Kapiteln 2 und 3 -- je nach Programmversion -- lernen Sie das Anlegen einer Firma kennen und erfahren, welche Daten Sie dazu brauchen. Sowie die Firma angelegt ist, erfahren Sie im Kapitel 4, wo Sie welche Belege erfassen und wo die Buchungen nach der Eingabe zu finden sind. Danach können Sie direkt mit der Belegerfassung starten.

### Belegerfassung bei Einnahmen-Überschussrechnung

**Belegerfassung bei Einnahmen-Überschussrechnung**

Es genügt, das Kassenbuch bzw. die Barbelege zu erfassen (Kapitel 8) sowie alle Betriebseinnahmen und -ausgaben, die über das Bankkonto geflossen sind (Kapitel 13).

### Belegerfassung bei Bilanzierung

Hier sind die Eröffnungswerte zu erfassen (Kapitel 7), das Kassenbuch (Kapitel 8), die Kundenrechnungen (Kapitel 10), die Eingangsrechnungen (Kapitel 11) und die Kontoauszüge (Kapitel 12 und 13).

Im Kapitel 15 wird die Übermittlung der Umsatzsteuer-Voranmeldung beschrieben sowie der Blick auf Ihre vorläufige Gewinnermittlung.

Auf die anderen Kapitel wird intern hingewiesen. So können Sie die vielen Funktionen, die der Lexware buchhalter zusätzlich bietet, nach Bedarf kennen lernen.

Iris Thomsen

### **Inhaltsverzeichnis**

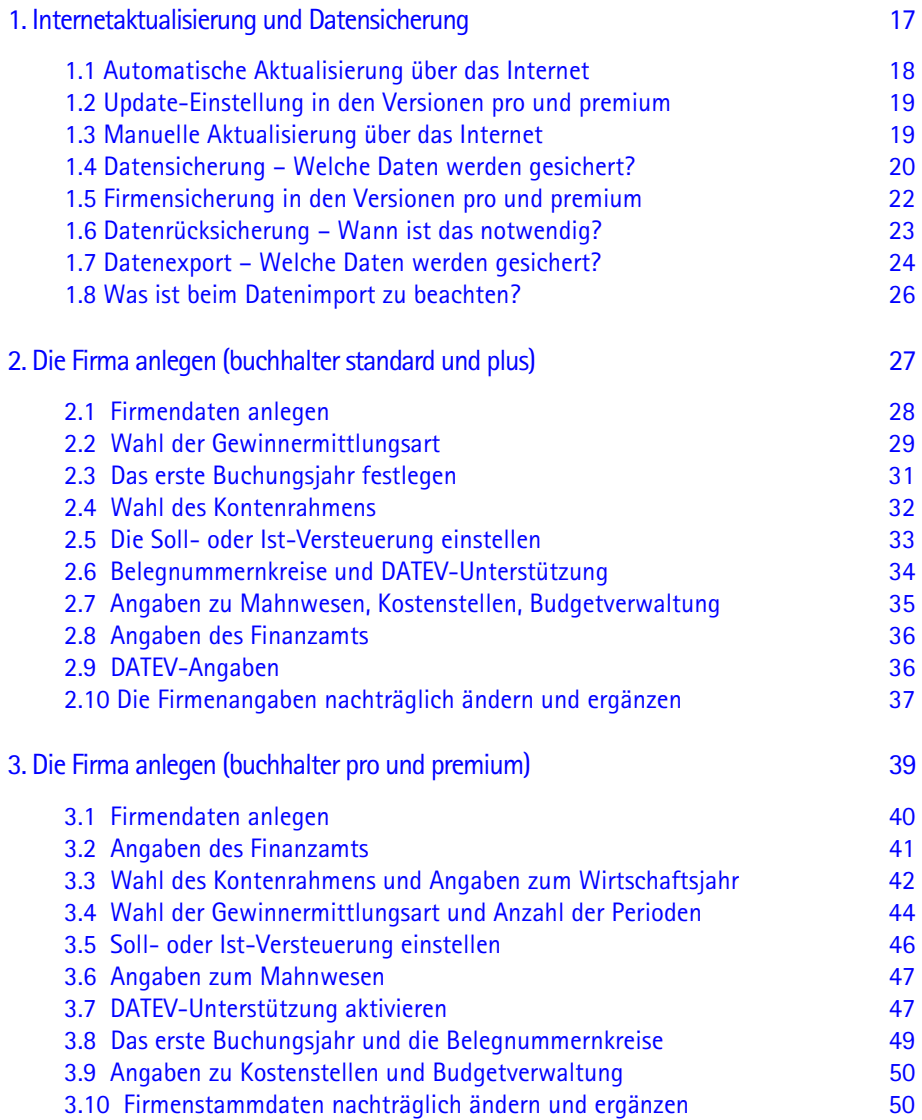

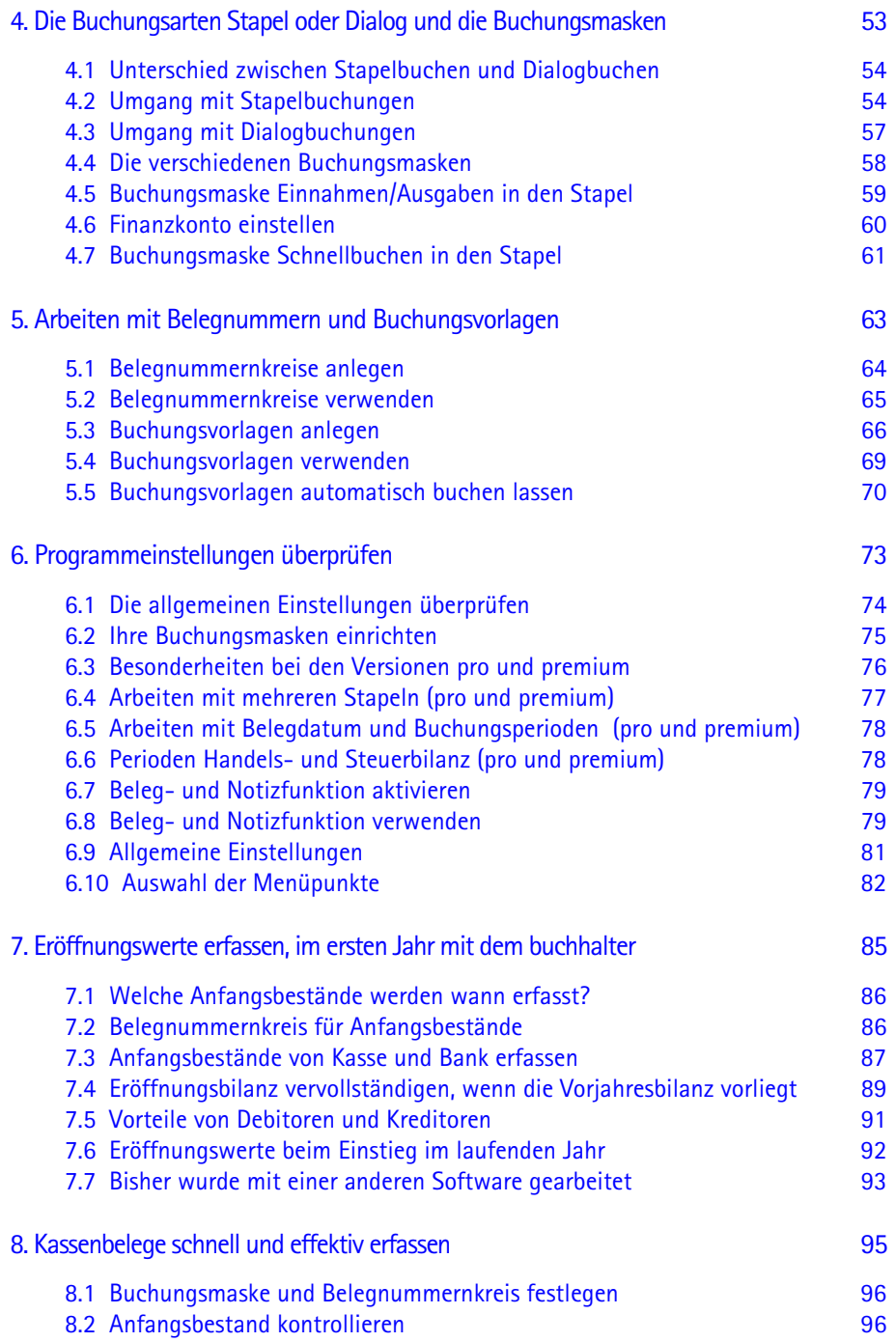

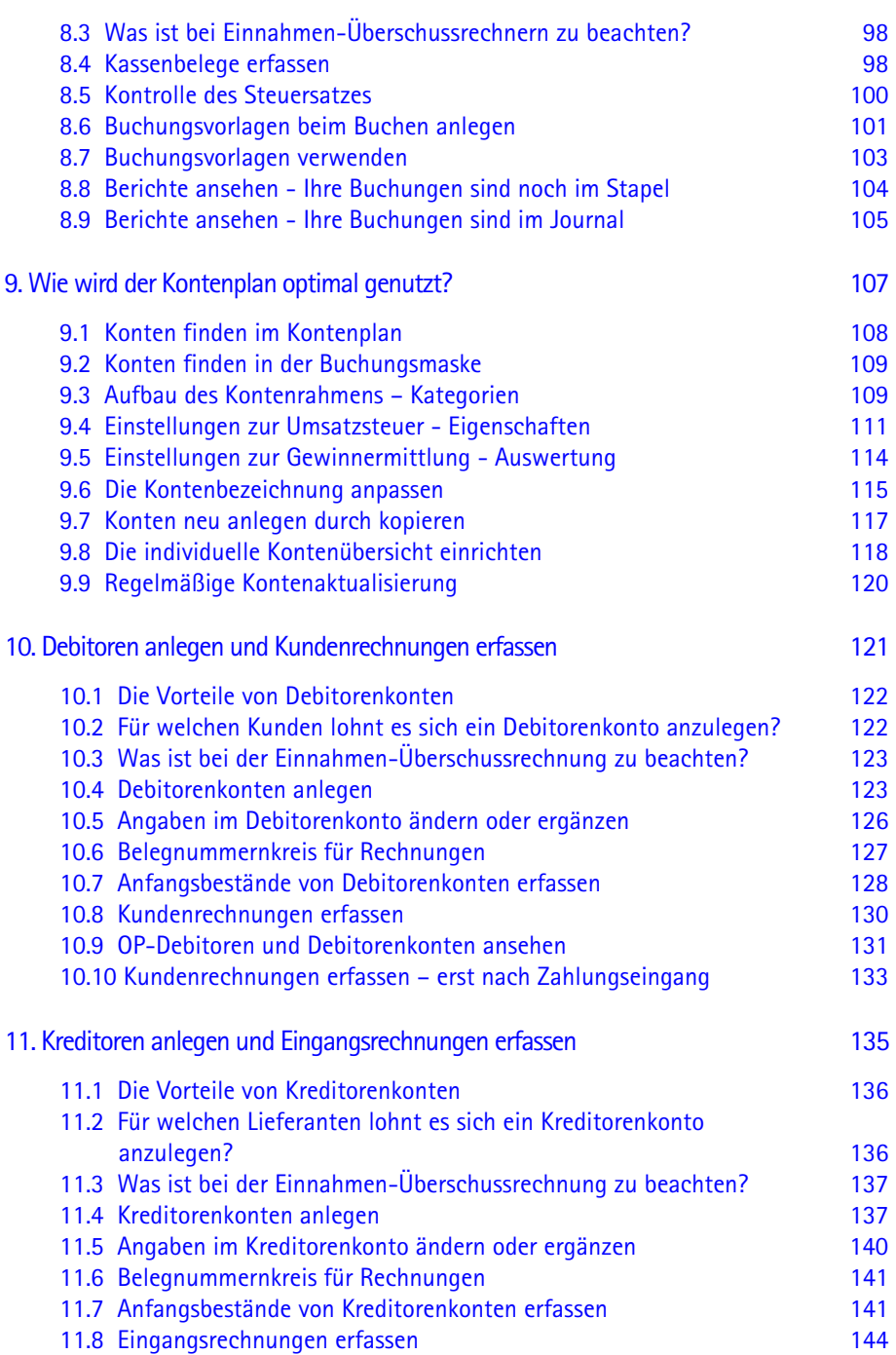

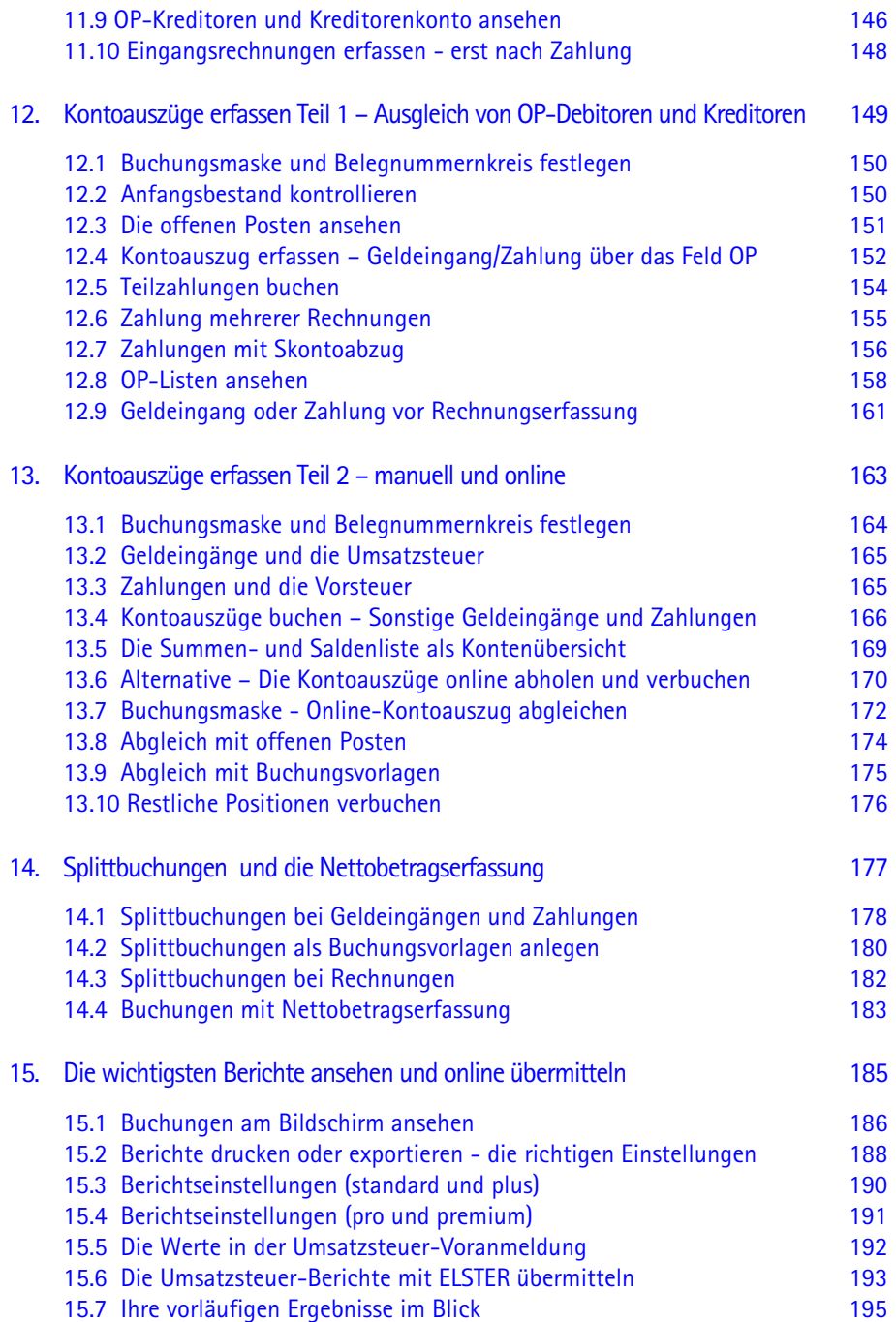

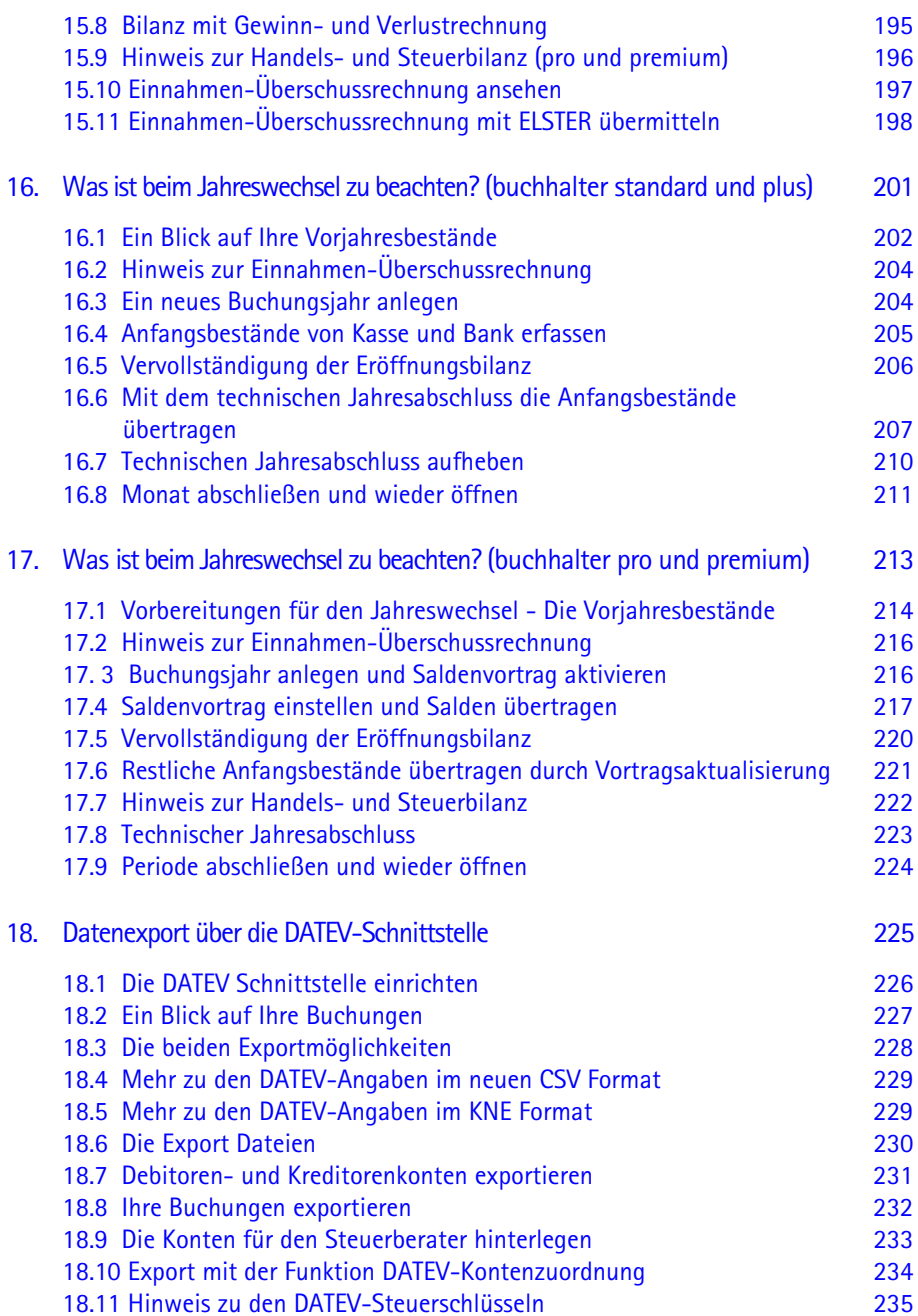

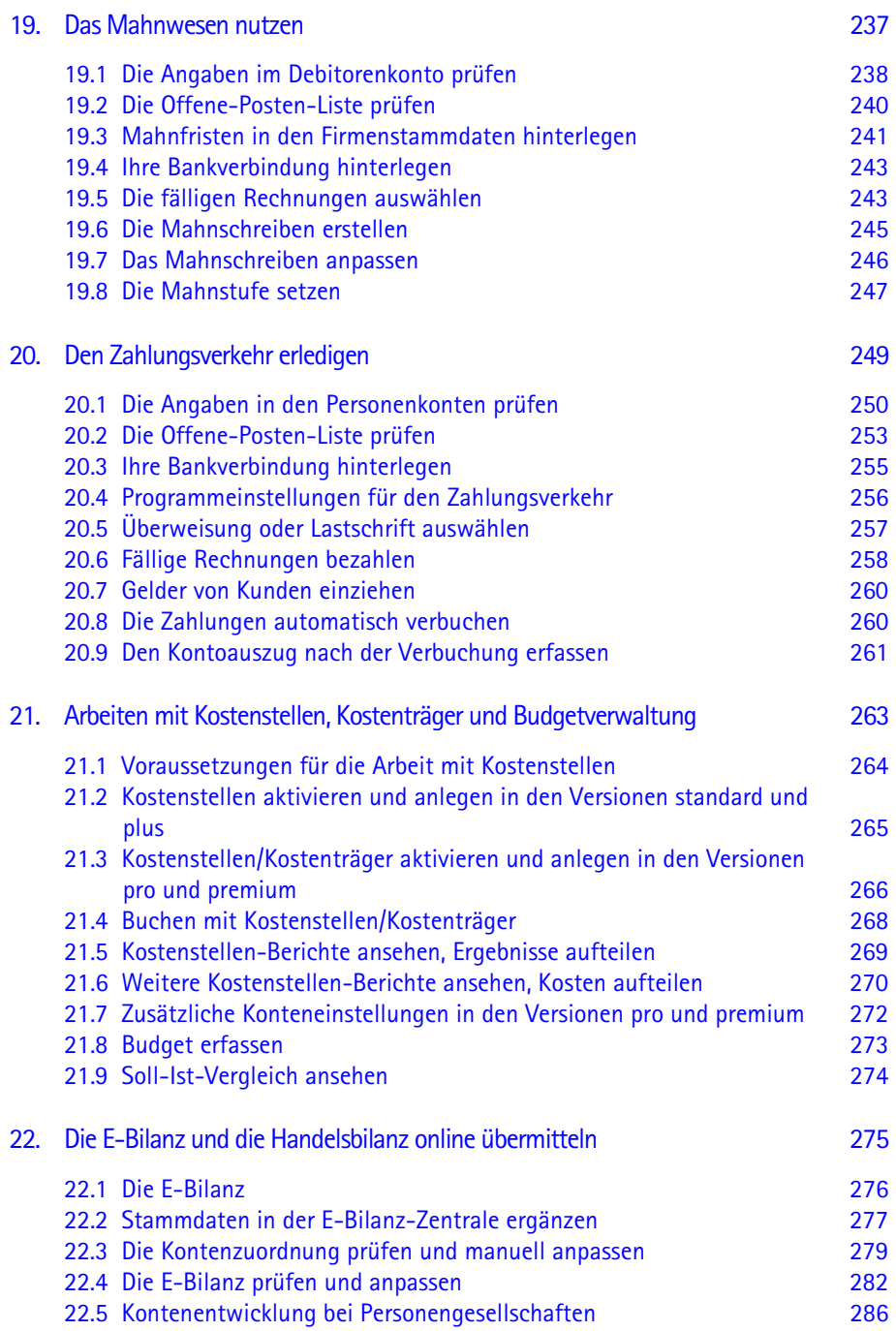

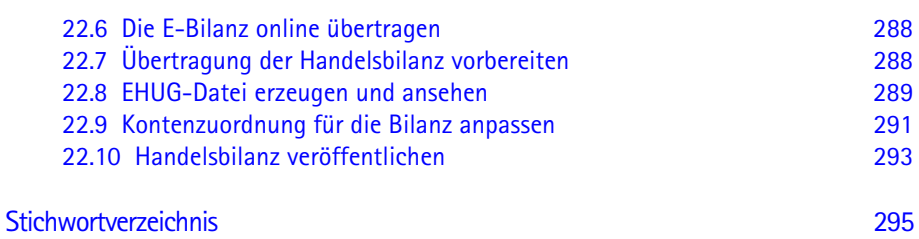

# <span id="page-18-0"></span>**1. Internetaktualisierung und Datenb sicherung**

<u>r</u><br>Ihre Programmversion sollte immer auf dem aktuellsten Stand sein, nutzen Sie **inre** Progr Inre Programmversion solite immer aur dem aktuelisten Stand sein, nutzen Sie<br>neben den jährlichen Updates die kostenlose Internetaktualisierung. Außerdem<br>sollten Sie Ihre Daten regelmäßig sichern. Über welche Funktionen Si Daten sichern, erfahren Sie hier.

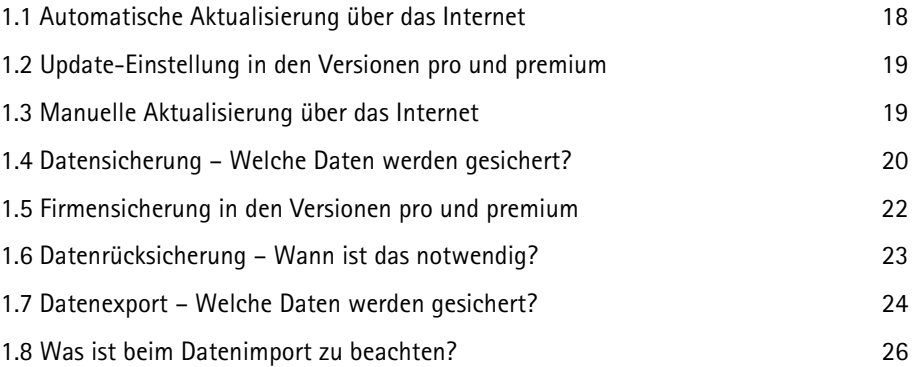

### <span id="page-19-0"></span>**1.1 Automatische Aktualisierung über das Internet**

Selbst wenn die Software installiert wurde bzw. das neueste Update aufgespielt ist, arbeitet Lexware an der aktuellen Programmversion weiter. Sobald es Programmverbesserungen gibt oder Anpassungen aufgrund gesetzlicher Änderungen erforderlich sind, bietet Ihnen Lexware kostenlose Updates. Um Sie über Neuerungen zu informieren, hat Lexware einen Info Service eingerichtet.

Ist die Funktion **Lexware Info Service** aktiviert, finden Sie in Ihrer Taskleiste eine kleine grüne Weltkugel.

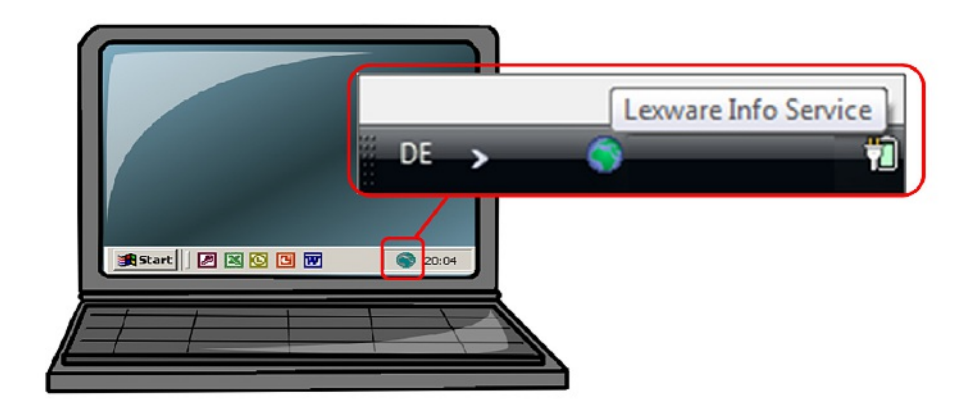

Abb. 1: **Ist die Funktion Lexware Info Service aktiviert?** Wenn ja, sehen Sie in der Taskleiste eine grüne Weltkugel.

Mit einem Doppelklick auf diese Kugel öffnen Sie den Info Service. Fehlt das Sym-bol, können Sie ihn auch im Menü ? **Software aktualisieren** öffnen.

Hier sehen Sie, wann das Programm zuletzt nach Updates gesucht hat und ob es Neuigkeiten gibt.

Unter **Einstellungen** können Sie den Lexware Info Service aktivieren. In der Regel ist die Funktion nicht nur aktiviert, sie ist auch so eingestellt, dass die Aktualisierungen automatisch gesucht, heruntergeladen und installiert werden. Diese Einstellungen können Sie jederzeit ändern und an Ihre Bedürfnisse anpassen. Vielleicht möchten Sie ja nur informiert werden und die Dateien selbst herunterladen und installieren.

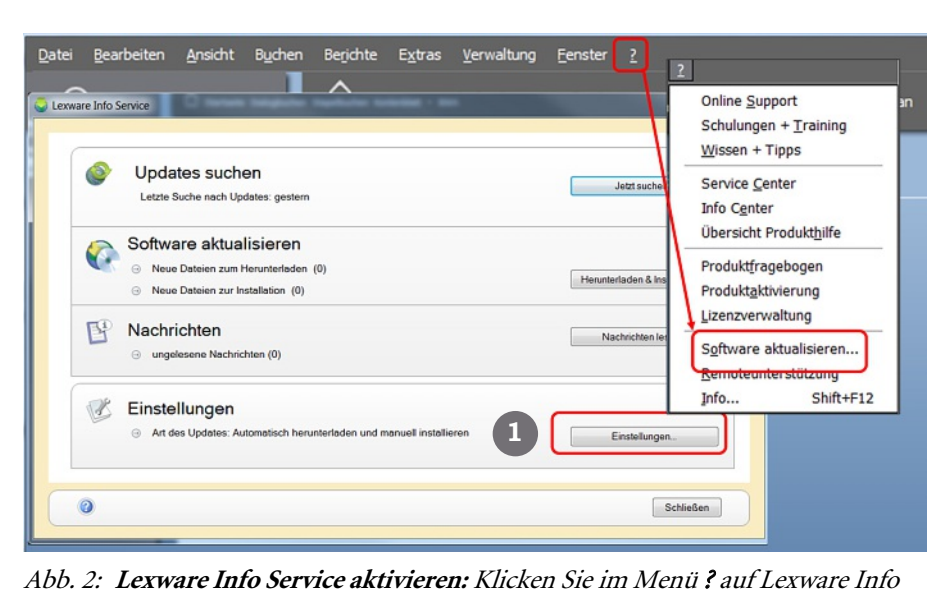

<span id="page-20-0"></span>1.2 Update-Einstellung in den Versionen pro und premium

Service, öffnet sich dieses Fenster. Unter **Einstellungen** <sup>1</sup> können Sie das Service Center aktivieren.

### **1.2 Update-Einstellung in den Versionen pro und premium**

Die Programmversionen Lexware buchhalter pro und premium sind netzwerkfähig, d. h. mehrere Benutzer können mit der Software arbeiten. In diesem Fall sollte nur im Rechner des Administrators die Standardeinstellung beibehalten werden. Bei allen anderen Computern genügt die Information, dass eine Aktualisierung vorliegt. So kann der Administrator die Installationen auf den Rechnern richtig verwalten.

### **1.3 Manuelle Aktualisierung über das Internet**

Die Internetaktualisierung können Sie auch über einen anderen Rechner ausführen. Öffnen Sie dazu im Internet die Seite **www.lexware.de.** Hier wählen Sie unter **Kon-takt&Support**Öffnen Sie dazu im Internet die Seite **www.lexware.de.** Hier wählen Sie unter **Kontakt & Support** → Online Support Ihr Programm sowie die Versionsnummer aus. Rechts unter **Neuestes Update** stehen die Daten zum Download bereit.

```
Tipp
```

```
Die Versionsnummer Ihres Programms finden Sie im Menü ?  Info.
```
Jetzt ist die Datei nur noch über eine CD oder einen USB-Stick zu sichern und auf Ihrem Rechner zu installieren.

### <span id="page-21-0"></span>**Übung**

Überprüfen Sie Ihre Einstellungen in der Funktion **Lexware Info Service**.

Klicken Sie auf die grüne Weltkugel in Ihrer Taskleiste oder wählen Sie im Menü ? die Funktion **Software aktualisieren.** Ist das Fenster geöffnet, finden Sie ganz unten den Button **Einstellungen.** Wenn Sie hier klicken, öffnet sich folgendes Fenster:

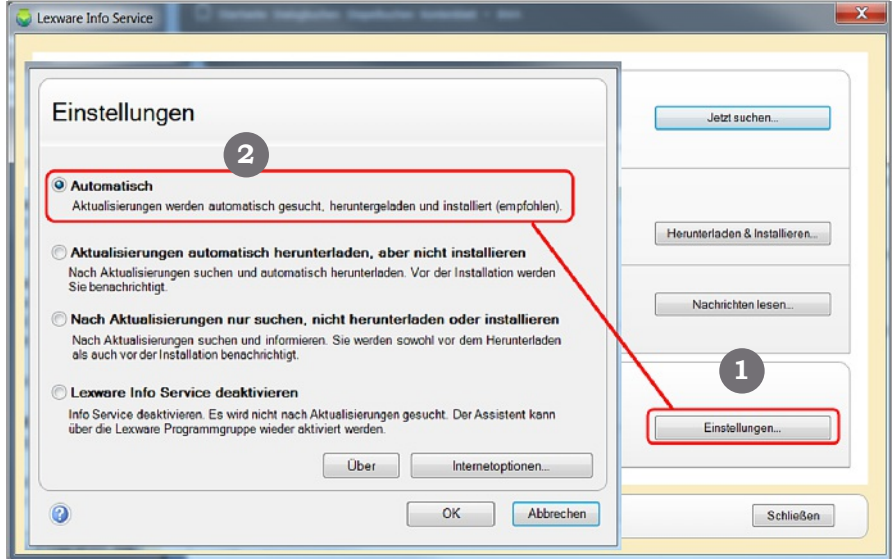

Abb. 3: **Einstellungen im Lexware Info Service:** Ist die Funktion geöffnet, können Sie zum Beispiel unter **Einstellungen 1** die Auswahl "Automatisch" 2 wählen.

# **1.4 Datensicherung–Welche Daten werden gesichert?** Sowie Sie nach der Erfassung von Stammdaten auf **Speichern** oder bei der Beleg-

Sowie Sie nach der Erfassung von Stammdaten auf Speichern oder bei der Beleg-<br>erfassung auf Buchen klicken, sind die Daten auf Ihrem Computer gespeichert. Aber wie sicher ist Ihr Computer? Eine Datensicherung ist eigentlich nur erforderlich für den Notfall, wie z. B. Festplattendefekt oder Diebstahl. Zu Ihrer eigenen Sicherheit empfehlen wir Ihnen, die Datensicherung täglich bzw. nach jedem Arbeitstag im Programm durchzuführen und auf einem externen Datenträger zu speichern.

### **Tipp**

Lassen Sie sich vom Programm an die Datensicherung erinnern. Unter **Extras Optionen Allgemein** können Sie das entsprechend einstellen.

Mit dem Lexware buchhalter können Sie die Buchführung für mehrere Firmen erledigen. Außerdem verwalten Sie im Laufe der Jahre in jeder Firma mehrere Buchungsjahre. Hier stellt sich die Frage, wie oft die Datensicherung durchzuführen ist bis alle Daten gesichert sind. Nur einmal, lautet die Antwort. Eine Datensicherung sichert die Daten und Buchungen aller Firmen und aller Jahre in einem Schritt. Ganz gleich, von welcher Firma und welchem Buchungsjahr Sie diese Funktion starten.

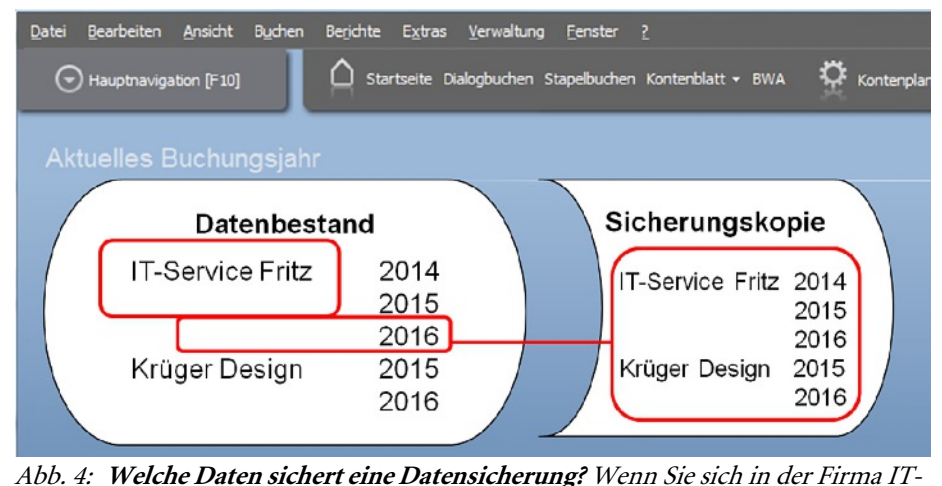

Service Fritz im Jahr <sup>2016</sup> befinden und die Datensicherung starten, werden in einem Schritt die Daten aller Firmen mit allen Buchungsjahren gesichert. Im Programm unter **Datei Datensicherung** starten Sie die Sicherung. Ein Assis-

tent führt Sie. In den Versionen standard und plus legen ist die zweite Seite die Wichtigste. Hier legen Sie den Ort fest, an dem die Daten gesichert werden sollen.

Mit einem Klick auf **Durchsuchen** können Sie den gewünschten Speicherort auswählen. Lexware vergibt den Dateinamen selbst, und zwar für jede Datensicherung einen unverwechselbaren Namen. Der Dateiname enthält neben dem Programmkürzel das Datum und die Uhrzeit mit Sekundenangabe.

### **Tipp**

Da Sie keinen Einfluss auf den Dateinamen haben, bietet sich das Feld **Bemerkungen** an. Hier können Sie persönliche Notizen eintragen, um bei einer späteren Rücksicherung die Datei besser wieder zu erkennen.

#### 1. Internetaktualisierung und Datensicherung

<span id="page-23-0"></span>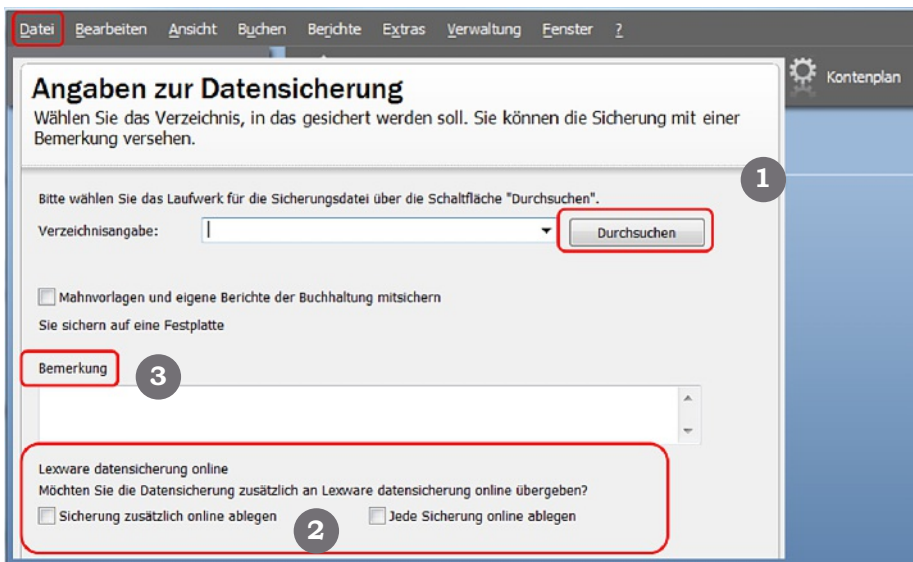

### Abb. 5: **Datensicherung durchführen:** In diesem Fenster wählen Sie unter **Durchsuchen** <sup>1</sup> den Speicherort aus. Nutzen Sie die neue Online-Datensicherung von Lexware, gibt es unten zwei Auswahlpunkte<sup>2</sup> . Im Feld **Bemerkung** <sup>3</sup> können Sie Notizen zur Datensicherung hinterlegen.

Aktivieren Sie zusätzlich die Funktion "Mahnvorlagen und eigene Berichte der Buchhaltung mitsichern", geht wirklich nichts verloren.

Es besteht auch die Möglichkeit, die Datensicherung online abzulegen, in einer Cloud-Lösung von Lexware. Mehr zu der Vorgehensweise und zu den Preisen finden Sie direkt im Assistenten für die Datensicherung, über den Klick auf "Jetzt Aktivie-ren". Ist der Speicherort gewählt, können Sie nach dem Klick auf **Weiter** die Sicherung starten.

### **1.5 Firmensicherung in den Versionen pro und premium**

In den Programmversionen pro und premium gibt es neben einer normalen Datensicherung die Möglichkeit der Firmensicherung. Hier können Sie tatsächlich nur die Daten von einer Firma sichern, und bei einer Firmenrücksicherung im gleichen Programm bringen Sie nur die Daten dieser einen Firma wieder auf den alten Stand.

### <span id="page-24-0"></span>1.6 Datenrücksicherung – Wann ist das notwendig?

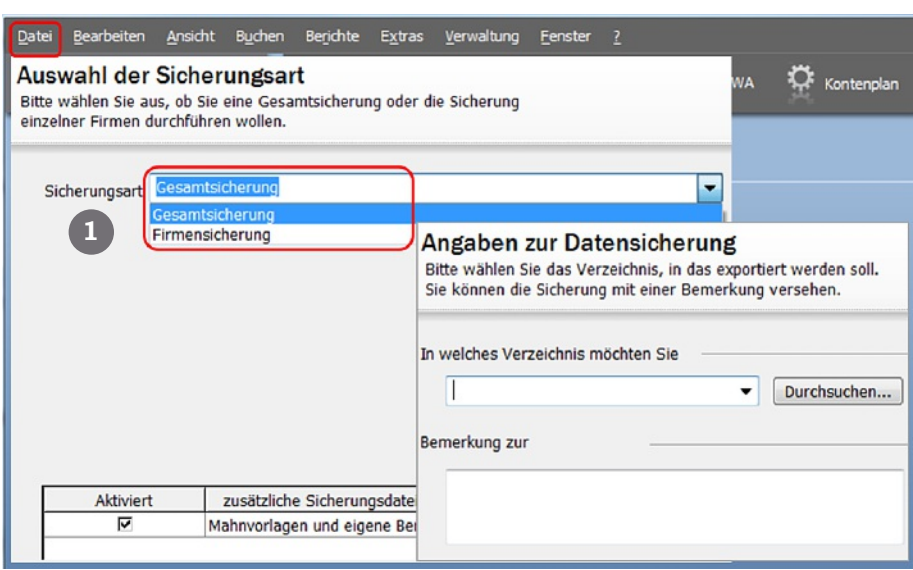

Abb. 6: **Firmensicherung:** Anstelle der Gesamtsicherung wählen Sie unter Sicherungsart  $\Box$  die Firmensicherung und wählen den gewünschten Speicherort aus.

### **1.6 Datenrücksicherung – Wann ist das notwendig?**

Die Datenrücksicherung soll Ihren alten Datenbestand wieder herstellen, falls Ihrem Neuen etwas passiert ist. In diesem Fall werden alle Daten Ihres Programms mit den Daten der Sicherung überschrieben.

Die Datenrücksicherung starten Sie über das Menü **Datei Datensicherung** Die Datenrücksicherung starten Sie über das Menü **Datei → Datensicherung**<br>→ **Rücksicherung.** Auch hier leitet Sie die Software, Sie müssen nur noch die richtige Datei auswählen und schon wird die entsprechende Datensicherung eingespielt.

Wird ein neuer Computer angeschafft, muss die Software neu installiert werden und **Rechnerwechsel**wird ein neuer Computer angeschafft, muss die Software neu installiert werden und<br>Ihre Daten müssen eingespielt werden. Dafür bietet Lexware die neue Funktion<br>**Rechnerwechsel** im Menü **Datei**. Sie erhalten eine Anleitung f se, sehen Ihre Zugangsdaten und sichern sogar noch etwas mehr Daten, als mit der normalen Datensicherung. In diesem Fall werden auch Ihre hinterlegten Zertifikate für die Onlineübermittlung mitgesichert. Probieren Sie die Funktion aus, vielleicht löst diese Form der Sicherung bald die normale Datensicherung für den Notfall ab.

### <span id="page-25-0"></span>**Achtung**

Jede Datenrücksicherung setzt das Programm auf den Stand vor der letzten Sicherung zurück. Grundsätzlich sollten Sie nach jedem Arbeitstag sichern. Haben Sie am Dienstag gearbeitet und die Sicherung vergessen, könnten Sie im Notfall nur die Sicherung von Montag einspielen. Damit wären alle Buchungen von Dienstag verloren. Denken Sie daran.

### **1.7 Datenexport – Welche Daten werden gesichert?**

Möchten Sie Ihre Buchführung vom Steuerberater kontrollieren lassen oder ist es schon so weit, dass er den Jahresabschluss machen soll? Dann braucht er Ihre Buchführungsdaten. Für diesen Fall bietet sich der Datenexport an.

Im Gegensatz zur Datensicherung sichern Sie beim Datenexport lediglich Ihre Buchungen und zwar von jeweils einer Firma nur einen bestimmten Zeitraum. Sie öffnen das gewünschte Buchungsjahr der Firma und starten den Export. Möchten Sie mehrere Jahre exportieren, müssen Sie den Export wiederholen.

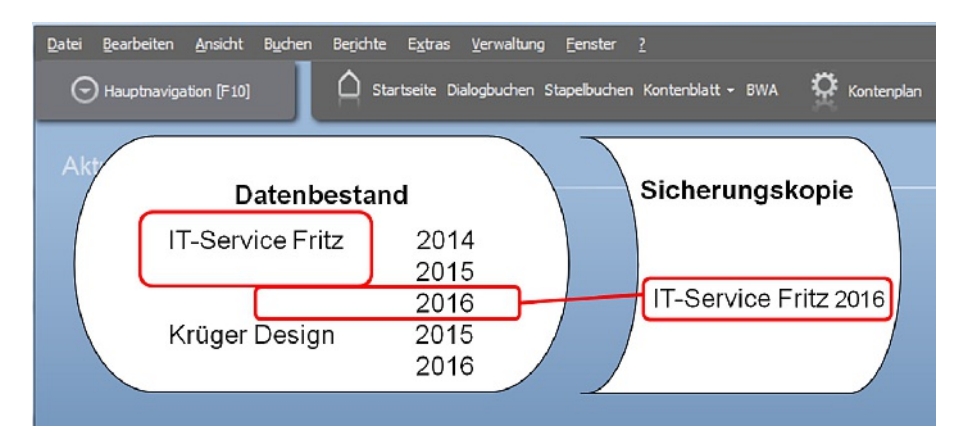

Abb. 7: **Welche Daten sichert ein Datenexport?** Wenn Sie sich in der Firma IT-Service Fritz im Jahr <sup>2016</sup> befinden und den Datenexport starten, werden nur die Buchungen aus dem Jahr <sup>2016</sup> kopiert bzw. exportiert.

Das Programm bietet mehrere Exportmöglichkeiten an. Beim klassischen Datenexport werden alle Buchungssätze in einer bestimmten Reihenfolge in eine Tabelle geschrieben. Und beim Datenimport ist dann Schritt für Schritt zu bestimmen, in welcher Spalte was steht.

Beim "DATEV-Export" ist die Reihenfolge eindeutig festgelegt. So können die Daten von allen Programmen mit einer DATEV-Schnittstelle ganz einfach gelesen werden. Mehr dazu erfahren Sie im Kapitel 18 "Datenexport mit der DATEV-Schnittstelle". An dieser Stelle wird am Beispiel der DATEV-Schnittstelle gezeigt, was beim Datenexport und -import grundsätzlich zu beachten ist.

Im Menü **Datei** unter **Export DATEV** oder **DATEV-Schnittstelle Export** exportieren Sie die Buchungsdaten der geöffneten Firma. Sie wählen den Zeitraum aus, einen Monat, ein Quartal oder das ganze Wirtschaftsjahr.

### **Tipp**

Fehlt der Menüpunkt, müssen Sie die DATEV-Unterstützung unter Bearbeiten **→ Firmenangaben** aktivieren. Führt auch das nicht zum Erfolg, müssen Sie den Menüpunkt unter Verwaltung → Konfigurationsassistent → Einstellungen → Datei einschalten.

Ein Assistent führt Sie durch verschiedene Eingabefenster. Im Fenster **Auswahl** markin Assistent führt Sie durch verschiedene Eingabefenster. Im Fenster **Auswahl** mar-<br>kieren Sie **Buchungsdaten** und wählen über den Klick auf **Durchsuchen** den gewünschten Speicherort aus.

### **Tipp**

Beachten Sie bitte auch die Hilfe, die Ihnen hier zur Verfügung steht. Die Hilfe des Programms bietet Ihnen zunächst nur die Informationen, die Sie für die aufgerufene Funktion benötigen.

Durch den "DATEV-Export" werden, je nach Exportmethode, eine oder zwei Dateien erstellt, und diese benötigt Ihr Steuerberater zum Einlesen der Daten. Vergessen Sie nicht zu kontrollieren, ob alle Daten vollständig übermittelt wurden. Zusätzlich zu den beiden Exportdateien sollten Sie Ihrem Steuerberater eine aktuelle Summenzu den beiden Exportdateien sollten Sie Ihrem Steuerberater eine aktuelle Summen-<br>und Saldenliste mitgeben. Nur so hat er die Möglichkeit, den Datenexport zu kon-<br>trollieren. Diese Liste können Sie unter **Berichte** drucken Hier handelt es sich um eine Übersicht über alle bebuchten Konten. Nachdem er Ihre Buchführungsdaten in seine Software eingespielt hat, kann er sich ebenfalls eine Summen- und Saldenliste drucken und die beiden Listen miteinander vergleichen. Erst dann kann er sicher sein, dass er alle Daten erhalten hat.

Das Gleiche gilt für den Datenimport. In diesem Fall sollten Sie die letzte Summenund Saldenliste Ihres Steuerberaters anfordern und mit der Liste des Lexware buchhalters vergleichen.

### <span id="page-27-0"></span>**1.8 Was ist beim Datenimport zu beachten?**

Hat der Steuerberater Ihre Buchführungsdaten kontrolliert und Umbuchungen vorgenommen oder hat er sogar die Abschlussbuchungen erledigt, fehlen diese Buchungen in Ihrem Programm. Er kann Ihnen nun eine Umbuchungsliste schicken, die Sie manuell erfassen, oder er kann Ihnen die Daten elektronisch zum Beispiel über die "DATEV-Schnittstelle" übermitteln. Im Menü **Datei** unter **Import DATEV**über die "DATEV-Schnittstelle" übermitteln. Im Menü **Datei** unter **Import →**<br>DATEV oder DATEV-Schnittstelle → Import importieren Sie die Daten in das entsprechende Buchungsjahr der geöffneten Firma.

### **Achtung**

Achten Sie darauf, dass Ihr Steuerberater Ihnen tatsächlich nur seine Umbuchungen übermittelt, denn Ihre Buchführungsdaten sind in der Software ja schon vorhanden.

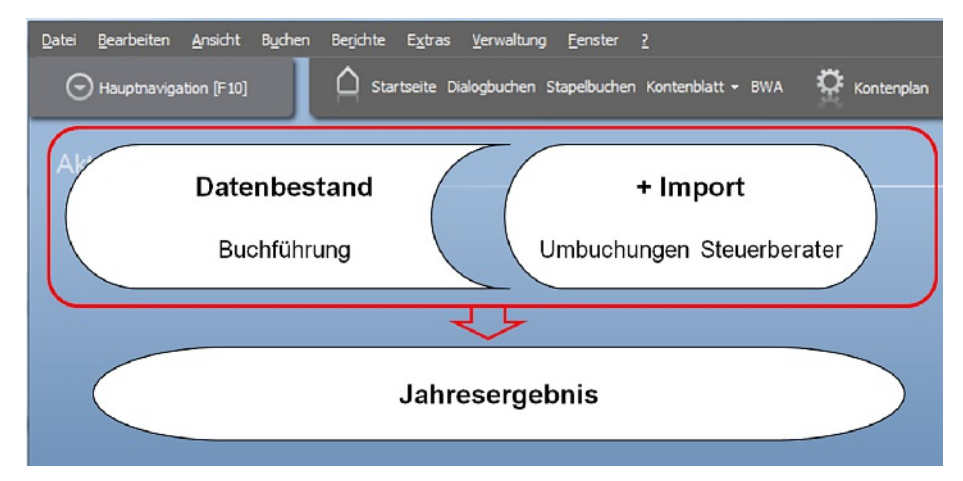

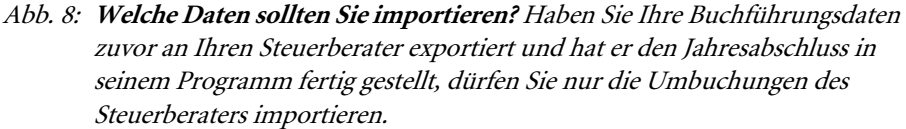

Sowie der Import abgeschlossen ist, finden Sie die Umbuchungen Ihres Steuerberaters unter **Ansicht Buchungsstapel**.

### **Weitere Informationen**

Fragen & Antworten unter www.lexware.de/support

- Die fünf wichtigsten Tipps zur Datensicherung
- Anleitung zur Datenrücksicherung
- Datensicherung bzw. Rücksicherung des ELSTER Zertifikats beim Rechnerwechsel

### <span id="page-28-0"></span>**2. Die Firma anlegen (buchhalter standard und plus)**

<u>rand</u><br>Sie können im Programm mehrere Firmen anlegen und auch ganz leicht wieder **Sie konnen im Programm menrere F** 51e konnen im Programm menrere Firmen anlegen und auch ganz leicht wieder<br>löschen. Doch bevor Sie mit der eigentlichen Buchführung beginnen, müssen die<br>Firmenstammdaten stimmen. Einige Daten, wenn auch nur wenige, lassen s tatsächlich später nicht mehr ändern. Gleichzeitig genügen nur wenige Angaben, Firmenstammdaten stimmen. Einige Daten, wenn auch nur wenige, lassen sich um mit der Buchführung starten zu können.

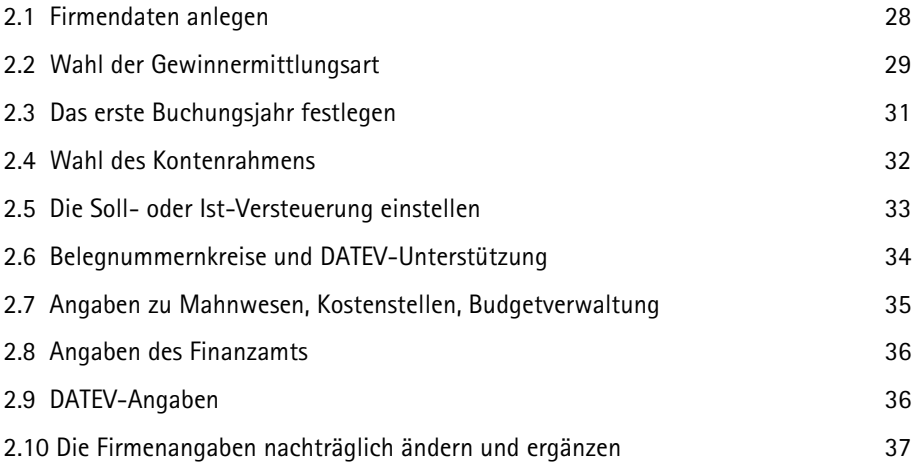

<span id="page-29-0"></span>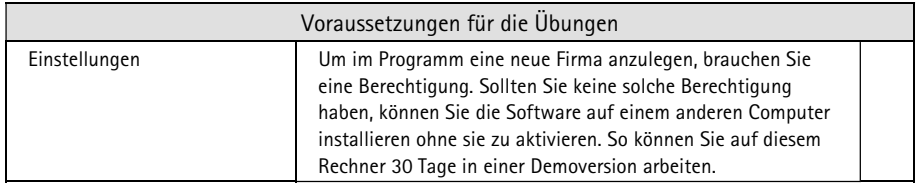

### **2.1 Firmendaten anlegen**

Bestimmte Daten lassen sich nach der Firmenanlage nicht mehr ändern. Möchten Sie Ihre Firma reibungslos anlegen, sollten Sie sich vorher folgende Informationen beschaffen. Die Gewinnermittlungsart Ihres Unternehmens, ob es der Soll- oder der Ist-Versteuerung unterliegt, welchen Kontenrahmen Ihr Steuerberater verwendet und mit welchem Jahr Sie starten möchten. In den folgenden Übungen wird mehr zu diesen Themen an den entsprechenden Stellen gezeigt.

Im Menü **Datei Firma neu** legen Sie Ihr Unternehmen im Programm an. Hier werden Angaben wie Name und Adresse eingetragen.

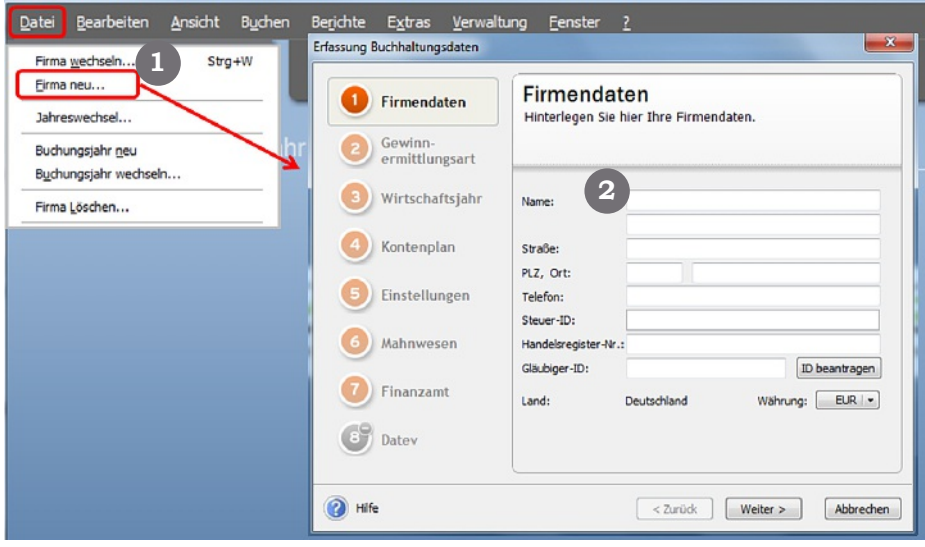

Abb. 1: **Ihr Unternehmen anlegen:** Wählen Sie im Menü **Datei Firma neu** <sup>1</sup> öffnet sich dieses Fenster. Hier geben Sie unter anderem den Namen und die Adresse <sup>2</sup> des Unternehmens ein.